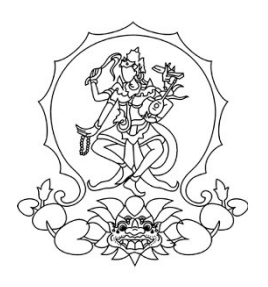

# **KEMENTERIAN PENDIDIKAN, KEBUDAYAAN, RISET, DAN TEKNOLOGI INSTITUT SENI INDONESIA DENPASAR**

Alamat : Jalan Nusa Indah Denpasar  $\mathbf{\mathcal{F}}(0361)$  227316, (0361) 233100 Website : http://www.isi-dps.ac.id, E-Mail : rektor@isi-dps.ac.id

## PENGUMUMAN Nomor : Manual.474/IT5.5/DT.00.01/2024

## **TENTANG**

## PEMBAYARAN UKT CALON MAHASISWA BARU PROGRAM SARJANA, SARJANA TERAPAN, DAN PEMBAYARAN SPP CALON MAHASISWA BARU PROGRAM PASCASARJANA INSTITUT SENI INDONESIA DENPASAR TAHUN AKADEMIK 2024/2025

Disampaikan kepada Calon Mahasiswa Baru Program Sarjana, Sarjana Terapan Jalur SNBT, dan Program Pascasarjana Institut Seni Indonesia Denpasar Tahun akademik 2024/2025, bahwa Pembayaran UKT/SPP dan Registrasi Nomor Induk Mahasiswa (NIM) dilaksanakan secara online melalui link<https://natamahardika.isi-dps.ac.id/>mulai **tanggal 4 s.d. 16 Juli**

**2024.**

Ketentuan Pembayaran UKT/SPP, dan Registrasi NIM bagi Calon Mahasiswa Baru tahun 2024, sebagai berikut:

1) Calon Mahasiswa terlebih dahulu login melalui *link* <https://natamahardika.isi-dps.ac.id/> dengan akun masing-masing untuk mendapatkan kode VA (*virtual account*) dan nominal tagihan yang wajib dibayarkan;

selanjutnya ikuti alur aplikasi hingga mendapatkan nomor *Virtual Account* **(VA)** anda.

- 2) Nominal tagihan yang wajib dibayarkan adalah biaya pendidikan berdasarkan Uang Kuliah Tunggal (UKT) masing-masing;
- 3) Tatacara melakukan pembayaran (terlampir);
- 4) Setelah melakukan Pembayaran, maka secara otomatis Calon Mahasiswa mendapatkan Nomor Induk Mahasiswa (NIM) melalui validasi/verifikasi dari admin;
- 5) Calon Mahasiswa dapat menunggu informasi berikutnya hingga diterbitkannya penetapan NIM melalui Keputusan Rektor;
- 6) Petunjuk/cara pembayaran UKT/SPP (terlampir).

Demikian disampaikan untuk diperhatikan, terima kasih.

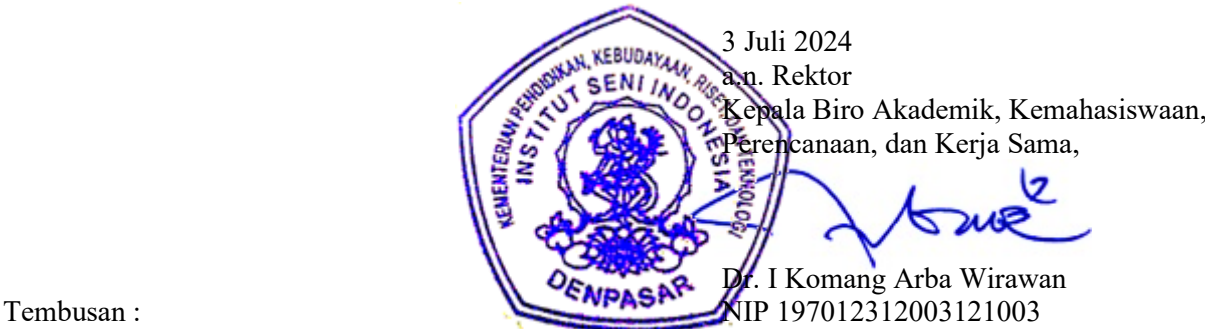

- 1. Rektor ISI Denpasar sebagai laporan
- 2. Kepala Biro Umum dan Keuangan
- 3. Kepala UPT TIK untuk diunggah ke web
- 4. Dekan Fakultas di lingkungan ISI Denpasar
- 5. Koordinator Program Studi di Lingkungan ISI Denpasar
- 6. Pimpinan Bank BPD Kantor Cabang Utama Denpasar

## **Lampiran**

Pengumuman Nomor : Manual.474/IT5.5/DT.00.01/2024 Tanggal 3 Juli 2024

### **Cara Melakukan Pembayaran dengan Virtual Account (VA)**

Calon Mahasiswa Baru **melakukan pembayaran ke rekening BPD Bali melalui** *VA* **(***Virtual Account* **)**

*Virtual Account***, (rekening tujuan pembayaran) terdiri dari:**

- **Kode Bank BPD Bali (129)**
- **Kode ISI Denpasar (5227)**
- *VA* **Calon Mahasiswa ( diperoleh setelah calon mahasiswa memilih program studi)**

**(contoh** *VA* **calon mahasiswa : xxxxxxxxx)**

**Maka** *Virtual Account***, (rekening tujuan BPD Bali) : 1295227xxxxxxxxx**

#### **1. Pilihan Jenis Pembayaran**

**Pembayaran dengan menggunakan** *Virtual Account* **(VA) dapat dilakukan dengan** beberapa mekanisme sebagai berikut:

#### **A. Pembayaran melalui** *mobile banking* **BPD Bali:**

- 1. Masukkan *username* dan *password* / PIN pada aplikasi *mobile banking* anda
- 2. Pilih menu "Pembayaran"
- 3. Pilih "Pendidikan"
- 4. Input *VA* anda, contoh : xxxxxxxxx
- 5. Pilih ISI Denpasar
- 6. Input PIN mobile banking anda, untuk melanjutkan transaksi
- 7. Selesai

Catatan:

Pembayaran dengan *mobile banking* BPD Bali, *Virtual Account*, (rekening tujuan BPD Bali) tidak di sertakan Kode Bank BPD Bali dan Kode ISI Denpasar

#### **B. Pembayaran melalui ATM Bersama:**

- 1. Pilih Bahasa
- 2. Masukkan PIN e-banking anda;
- 3. Pilih "Transaksi Lainnya";
- 4. Pilih "Transfer";
- 5. Pilih "ke Rekening Bank Lain ATM Bersama/Link";
- 6. Masukkan rekening (V*irtual Account)* tujuan; contoh : 1295227xxxxxxxxx lalu tekan "Benar";
- 7. Silahkan isi nomor refrensi (dapat juga dikosongkan), kemudian tekan "Benar".
- 8. Muncul layar konfirmasi yang berisi nomor rekening tujuan Bank beserta jumlah yang dibayar;
- 9. Jika telah sesuai/benar, tekan "Benar";
- 10. Selesai.

#### **C. Pembayaran melalui** *mobile/e-banking* **Bank Lain:**

- 1. Login pada alamat internet Banking anda;
- 2. Pilih menu "Transfer"
- 3. Pilih menu "Transfer Antar Bank"
- 4. Pilih Bank tujuan, yaitu "Bank BPD Bali"
- 5. Masukkan nomor rekening (*Virtual Account*) rekening tujuan BPD Bali tanpa kode Bank BPD Bali

contoh : 5227xxxxxxxx

- 6. Input nominal yang ingin di transfer (sesuai nominal tagihan), lalu tekan "Benar"
- 7. Muncul layar konfirmasi yang berisi nomor rekening tujuan beserta jumlah nominal yang dibayar
- 8. Masukkan password/PIN
- 9. selesai

## **D. Pembayaran Langsung Tunai**

- 1. Mahasiswa datang ke TELLER Bank BPD Bali terdekat;
- 2. Mahasiswa mengisi formulir/slip lembar setoran Bank BPD Bali;
	- Mengisi jumlah/nominal setoran;
	- Mengisi Rekening tujuan (V*irtual Account*) contoh : 1295227xxxxxxxxx
	- dll (sesuai formulir)
- 3. Setorkan uang ke Teller BPD Bali
- 4. Mahasiswa menerima bukti setoran dari Bank
- 5. Selesai

#### Catatan :

Melakukan pembayaran langsung tunai, harap menyimpan bukti setoran yang telah ada validasi Bank BPD Bali.

 $\mathcal{L}$  . The set of  $\mathcal{L}$